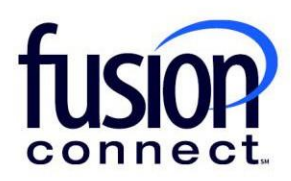

## HOW TO MANAGE MANAGED WI-FI

## Fusion Connect Client Portal

**fusionconnect.com** Connect. Protect. Accelerate.

## **Resources**

**Watch a Video: How To Manage Your [Managed WiFi](https://www.fusionconnect.com/hubfs/videos/portal-support/Managed-WIFI.mp4)**

**More Resources:** See a complete list of Fusion Connect Client Portal self-support documents here: <https://www.fusionconnect.com/support/portal-support>

## How do I manage my Managed Wi-Fi services?

If you have Managed Wi-Fi services with Fusion Connect, the icon in the WiFi section of the Services tile will appear bold. You can click on the WiFi section to view more information about your internet services.

*Note: The number of sites with Managed Wi-Fi service appears in parentheses.*

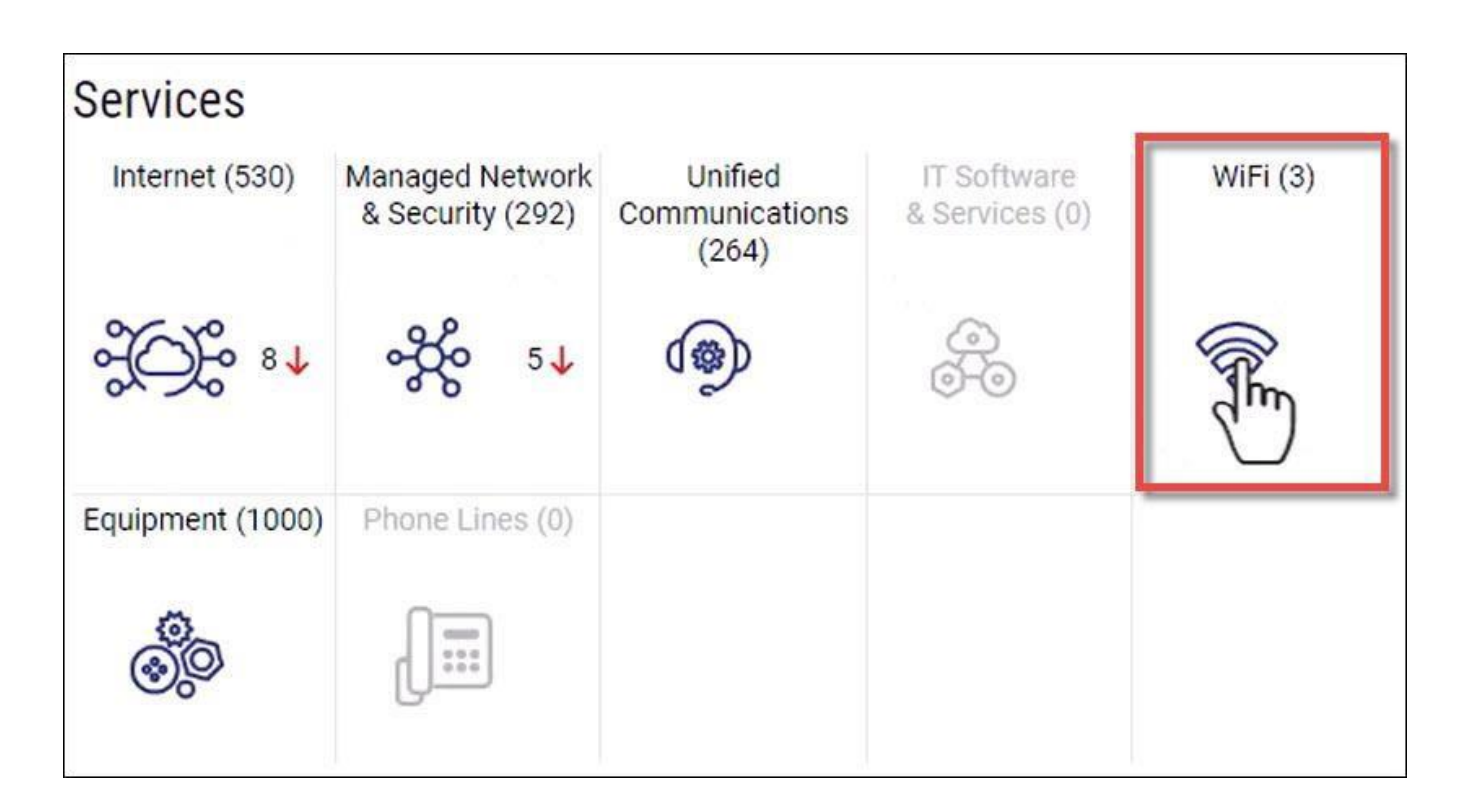

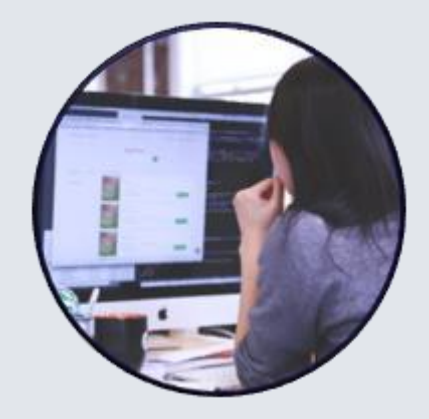

On the WiFi page, you can view all your sites with Managed Wi-Fi services. You can view the type of Managed Wi-Fi Service and if there are any Tickets Open for the service.

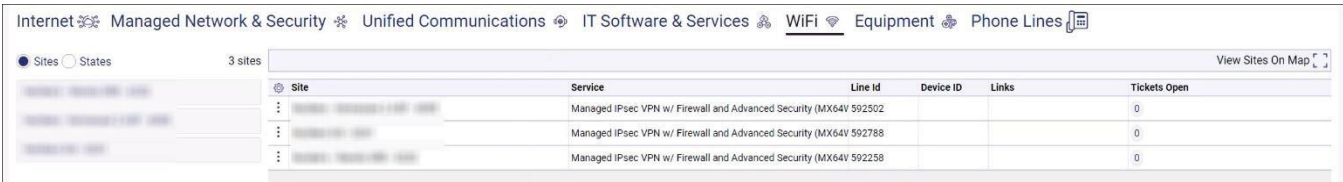

If you want to open a ticket for a location, select the **three-dot menu** next to the name of the site and then select **Create Ticket**.

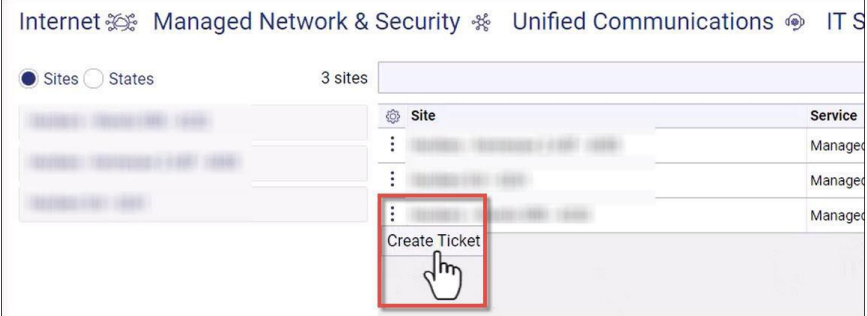

You can export a list of sites with Managed Wi-Fi services by selecting the **three-dot menu** and the file format you want.

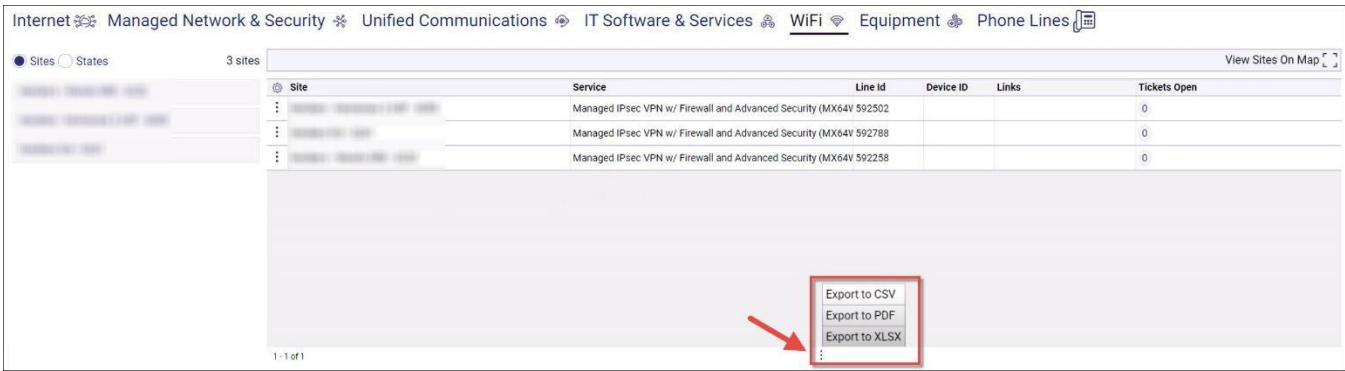